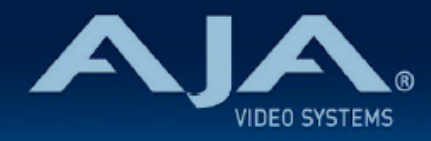

# リリースノート AJA IPR-10G2-SDI

### IPR-10G2-SDI Firmware v2.2

全般

IPR-10G2-SDI 向けにリリースされた四番目のファームウェア(v2.2)です。

ファームウェア v2.2 では、web ブラウザインターフェイス経由での "System Modes"(システム モード)が新たに追加されました。この機能により例えば、遅延を最小限に抑えるか、それとも最 高レベルの保護を求めるか、といった、設備やワークフローに応じた期待通りの結果になるよう素 早くかつ簡単に選択することが可能になります。

それぞれのシステムモードを起動させると、モード毎に各種パラメーターへプリセット値が適用され ます。プリセットが適用されるパラメーターは、"Video Clock Mode"、"Packet Protection Mode"(\*注)、"Frame Sync Mode" と "Audio Sample Rate Converter" です。

\*注:旧名称は "Hitless Mode"

# < 重要 > ハードウェアアップグレードに関する注記

初期モデルの IPR-10G2-SDI では、ファームウェア v2.1 時点で実装完了となります。 v2.2 ファームウェアへのアップデート作業において、"this firmware is not for this device"(こ のファームウェアはこの本体には対応していません)とのエラーメッセージが表示される場合があり ます。

v2.2 ファームウェアへのアップデート時にエラーメッセージが表示されており、かつ v2.2 ファーム ウェアへのアップデートをご希望の場合は、下記 URL の修理受付フォームよりご連絡ください。

・AJA ミニコンバーターシリーズ修理受付フォーム:[https://www.aja-jp.com/support/](https://www.aja-jp.com/support/information/183-information/665-mini-converter) [information/183-information/665-mini-converter](https://www.aja-jp.com/support/information/183-information/665-mini-converter)

# v2.2 での機能追加、変更および改善点

- リファレンス入力機能を有効化
	- これにより、IPR-10G2 コンバーターでブラックバースト/三値リファレンス信号を受信し、 PTP へ同期するのではなく出力先ベースバンド環境の同期信号へ固定した上でベースバンド ビデオ信号を出力することが可能になります。

• PTP 最適化およびその他の軽微な不具合修正

- 特定の用途向けに、素早くかつ簡単なセットアップを可能にする 4 つの基本的な "System Mode" を追加:
	- System Mode 01: "PTP Low Latency" (PTP・ 低遅延モード)
		- 理想的なネットワーク状態にある際に、LAN 接続環境における遅延ゼロのソリューショ ンを提供
	- · System Mode 02: "PTP Protected" (PTP · 保護モード)
		- フレームおよびパケットレベル両方において高レベルの保護を提供:SMPTE ST 2022- 7 準拠の冗長機能を含む
	- System Mode 03: "Gateway"(ゲートウェイ)
		- PTP とリファレンスビデオ信号のドメイン間をフレームレベルの保護でブリッジ
	- · System Mode 04: "Gateway Protected" (ゲートウェイ保護)
		- PTP とリファレンスビデオ信号のドメイン間を、パケットレベルおよびフレームレベル の保護で適切にブリッジ:SMPTE ST 2022-7 準拠の冗長機能を含む
- テスト/トラブルシューティング/指導向けまたは高度な設定向けに、プロダクション向けでは ない 2 つの "System Modeを追加
	- System Mode 05: "Asynchronous"(非同期)
		- PTP に固定できない場合やリファレンス入力に何か不具合があった時に、 "Video In"(ビ デオ入力)へ切り替えることで、ビデオ信号が特定のソースアドレスから入力されてい るかどうかの確認ができます
	- System Mode 06: "Advanced" (高度な設定:リリース可能な状態にありますが、ネット ワーク環境や固有の要因に依ります)
		- パラメーター "Video Clock Mode"、"Packet Protection Mode"、"Frame Sync Mode"、 "System Mode" および "Audio Sample Rate Converter" を自由に設定可 能です。しかしながら、ユーザーが矛盾した設定を選択してしまうことは防げないため、 予期せぬ挙動/結果が生じる可能性もあります。
		- この "Advanced Mode" では、デフォルトの設定値はありません。正しくは、起動時に は直前に選択された "System Mode" の設定が保持されるため、あらかじめ設定された その選択内容からカスタマイズする形になります。
- "Video Clock Mode" (ビデオクロックモード)をよりわかりやすく定義
	- "PTP":
		- 使用環境内のグランドマスター PTP に基づいたクロックを使用する場合のモード(重 要な制作環境向けの要求に対しては、施設/エンタープライズクラスの PTP ジェネレー ターが必要になります)
	- · "Ref In" (リファレンス入力):
		- 入力されているブラックバーストまたは三値シンク信号に基づいたクロックを使用する 場合のモード(この機能は IPR-10G2 モデルでのみ使用可能)
	- · "Video In" (ビデオ入力):
		- 入力信号に基づいたクロックを使用する場合のモード(IPR モデルの場合、入力してい る ST 2110 ビデオ信号)
	- ・"Freerun" (フリーラン):
		- IPR コンバーター内部の振動体により生成されたクロックを使用する場合のモード。制 作環境向けよりも、主にテストや指導、またデモンストレーション向けのモード。
- 以前のメニュー "Hitless Switching Mode" (無瞬断切替モード)から "Packet Protection Mode"(パケット保護モード)へ変更。新たに "Dual Stream" ( ST 2022-7 によるデュアル ストリーム)、"Single Stream" (シングルストリーム)、 "Bypass" (バイパス)の3つの選択 肢を追加:
	- "Dual Stream" (デュアルストリーム):
		- デュアル 10GbE リンクでの SMPTE ST 2022-7(無瞬断切替)によるネットワーク冗 長性を担保し、パケットロス、順不同なパケットやネットワークジッターから保護する モード。
			- 注記:"Dual Stream"(デュアルストリーム)では、それぞれのネットワーク向けに IPR 本体に 2 つある SFP+ ケージにそれぞれ SFP+ を搭載し設定する必要がありま す。
	- "Single Stream"; (シングルストリーム):
		- シングル 10GbE リンク上において、順不同なパケットやネットワークジッターから保 護するモード(デュアルネットワークパスではないので、ST 2022-7 による冗長は使用 不可)
		- 注記:"Single Stream"(シングルストリーム)を選択した場合には、パケットロスから のリカバリー機能はありません。
	- "Bypass"(バイパス):
		- パケット保護機能が無いモード。そのため遅延は少なくなりますが、パケットの再整列 や ST 2022-7 準拠の冗長性機能は実行されません。またジッター耐性が低下しますの で、画質や安定性が損なわれる可能性があります。
		- 注記:"Dual Stream"(デュアルストリーム)および "Single Stream"(シングルストリー ム)モードの場合は、どちらのモードでも順不同なパケットやネットワークジッターか ら保護されます。しかしながら、"Dual Stream"(デュアルストリーム)モードでのみ、

パケットロスからのリカバリー機能と SMPTE ST 2022-7 によるネットワーク冗長性 (無瞬断切替)に対応しています。

- "Frame Sync Mode"(フレームシンクモード)をよりわかりやすく定義。フレームレベルで の同期機能の選択肢として、"Enabled"(有効)と "Bypass"(バイパス:同機能での旧名称は "Direct Out")の2つを追加
	- "Enabled" (有効):
		- フレームシンク機能により、コマ落ちを含む、ネットワーク障害による映像への影響を 自動的に取り除きます。その際には、以下の処理が行われます:
			- ラストフレームを保持:次のフレーム全体が遅れている場合や存在しない場合、また はパケットエラーをリカバリできない場合やパケットが欠けた場合
			- フレームレートが合致しない場合は、フレームを間引くまたは追加
	- "Bypass"(バイパス:旧名称は "Direct Out"):
		- フレームシンクを実行しないモード。そのため遅延は少なくなりますが、画質や安定性 が損なわれる可能性があります。
	- ・注記 1:基本的には、"Frame Sync Mode"(フレームシンクモード)は、入力信号と出力 信号のビデオピクセルクロックが合致しない場合に動作を安定させるために設計されていま す。さらに、フレームシンクモードでは、SMPTE 規格に沿って同期したビデオ信号を再調 整します。
	- 注記 2:ラストフレームを保持する機能については、"Dual Stream" モードだけでなく、シ ングルリンクの場合("Single Stream"モード)にも対応しています。
- "Audio Sample Rate Converter"(オーディオサンプルレートコンバーターモード)をよりわ かりやすく定義
	- "Bypass"(バイパス):
		- オーディオサンプルレート変換を実行しないモード。例えば、受信側および送信側の双 方で同じ PTP ソースを使用している場合、オーディオサンプルレート変換機能は必要あ りません。
	- · "Enabled" (有効):
		- クリック音や音飛びが発生してしまうといったオーディオサンプルレートが合致しない 場合の影響を自動的に取り除きます。
	- 注記:基本的には、"Audio Sample Rate Converter"(オーディオサンプルレートコンバー ターモード)は、"Frame Sync Mode"(フレームシンクモード)と似た動作であり、入力 信号と出力信号のオーディオサンプルレートが合致しない場合に動作を安定させるために設 計されています。
- "PTP GrandMaster Capable" (PTP グランドマスター対応機能)をよりわかりやすく定義 • 制作環境向けではなく、主にテストや指導またデモンストレーション向けに、AJA IP レシー バーがグランドマスター PTP ソースのように動作することが可能になる機能です。実際の

制作環境では、施設/エンタープライズクラスの PTP ジェネレーターをご使用することを強 く推奨します。

• "PTP GrandMaster Capable" が "PTP" に設定されている場合、"Video Clock Mode"(ビ デオクロックモード)はデフォルトでは "Free Run" に設定されていることにご注意くださ い。それにより、IPR コンバーターは自身の内部振動体を使って PTP タイミングを生成し ます。

### 以前のバージョンでの機能追加、修正、変更および改善点

v2.1

- Web UI のステータス表示へ NMOS レジストリステータス情報を追加
- Web UI のステータス表示へリファレンス入力フォーマットを追加
- 接続が変更された際、自動的に入力ストリームの選択を NMOS/Ember+ へ切り替わるよう改 善
- NMOS において DNS-SD および MDNS プライオリティを使用するよう変更
- DHCP クライアントにおいて、まれに IP アドレスが取得されない不具合を修正
- Media 2 ポートにおいて、接続されていない状態でもリンクが表示される不具合を修正
- いくつかのクライアントでの NMOS IS-05 接続管理問題を修正
- インターレースのビデオフォーマットにおいて、フィールドが反転する不具合を修正

#### v2.0.1

• PTP GrandMaster モードでの不具合を修正

#### v2.0

- IPR-10G2-HDMI および IPR-10G2-SDI の初回リリースバージョンファームウェア
- SMPTE ST 2110 IP ビデオとオーディオを SDI に変換、「無衝撃スイッチング」(SMPTE ST 2022-7)対応
- 静音、堅牢、ファンレスで持ち運びが容易な設計
- 主な対応規格: SMPTE ST 2110-10、2110-20、2110-21、2110-30
- NMOS でのディスカバリー、レジストレーション、コントロール対応(準拠規格: IS-04 v1.2 & IS-05 v1.0)
- AJA REST API および Ember + v1.6.2(コントロールのみ)に対応
- ネットワーク(LAN)制御およびステータス管理向け 1 GigE RJ45 ソケット x 1 (ステータ スライト付き)
- USB 2.0 Mini-B インターフェース x 1
- メディア、制御およびタイミング向けの 10 GigE SFP+ ケージ x 2 ( SFP+ モジュールはオプ ション)
- 3G-SDI ビデオ出力は最大 1920x1080 60p、YCbCr 4:2:2 に対応
- フル 10-bit ピクセル処理パイプライン
- エンベデッド SDI オーディオ出力 (最大 8 チャンネル)
- アナログオーディオ出力(最大 2 チャンネル)
- 組み込みウェブサーバーから完全に制御および設定が可能なウェブブラウザベースのインターフェ イス( Control ポートまたは Media ポート経由)
- AJA eMini-Setup ソフトウェアにより素早くネットワーク設定が可能 <https://www.aja-jp.com/downloads/category/97-emini-setup>
- その他の情報については、IPR-10G2-SDI の製品紹介ページをご覧ください。 [https://www.aja-jp.com/products/mini-conveters/149-mini-converters/](https://www.aja-jp.com/products/mini-conveters/149-mini-converters/1042-ipr-10g2-sdi) [1042-ipr-10g2-sdi](https://www.aja-jp.com/products/mini-conveters/149-mini-converters/1042-ipr-10g2-sdi) [https://www.aja-jp.com/products/mini-conveters/247-mini-converters/ip](https://www.aja-jp.com/products/mini-conveters/247-mini-converters/ip-miniconverter/877-ip-miniconverter)[miniconverter/877-ip-miniconverter](https://www.aja-jp.com/products/mini-conveters/247-mini-converters/ip-miniconverter/877-ip-miniconverter)

### 初回設定、操作方法およびファームウェアの更新方法

注記:詳細については、ST 2110 対応ミニコンバーター向けの合同マニュアル "10 GigE IP Mini-Converters" を参照ください。

IPR-10G2-SDI の初回設定およびファームウェアの更新は、以下の 2 つの方法があります:

- IPR-10G2-SDI と同じネットワークにホストコンピューターを接続し、Web ブラウザ経由で 実施
- IPR-10G2-SDI とホストコンピューターを USB 経由で直接接続し、AJA eMini-Setup アプリ ケーションを立ち上げて実施

## Web ブラウザ - 設定、制御および更新方法

注記:詳細については、ST 2110 対応ミニコンバーター向けの合同マニュアル "10 GigE IP Mini-Converters" を参照ください。

注記:Mac では Safari、Windows については Chrome および Firefox が操作時の推奨 web ブラウザになります。その他のブラウザでも動作する場合がありますが、AJA としてはすべてのブ ラウザおよびそのバージョンでの安定した動作を保証できかねます。

IPR-10G2-SDI では、初回設定、制御およびファームウェアの更新時にはネットワーク接続が必要 となります。10 GigE IP ミニコンバーターは工場からの出荷時には DHCP が有効になっておりま すので、SSDP および MDNS 経由での自動ネットワーク検出に対応しております。

- 1. IPR-10G2-SDI の Control ポートを、対象ネットワークに イーサネットケーブルで接続し てください。
- 2. 対象ネットワークの DHCP サーバーより IP アドレスが付与され、IP ミニコンバーターが ネットワークに加わります。
- 3. AJA IP ミニコンバーターの特定および接続 Windows PC の場合: • Windows のエクスプローラー(Explorer)を開いてください • "ネットワーク(Network)" に進んでください
	- "ネットワーク(Network)" をクリックすると、ネットワークデバイスの一覧が表 示されます
- 一覧から、"IPR-10G2" もしくは IP ミニコンバーターのシリアルナンバーを探してく ださい
- 対象となる IP ミニコンバーターをダブルクリックしてください
- ホスト PC の Web ブラウザが開き、IP ミニコンバーターの GUI が表示されます

Mac の場合:

- システム環境設定(System Preferences) > 共有(Sharing)に進み、 "ファイル 共有(File Sharing)"にチェックを入れてください
- ·ファインダー (Finder) ウィンドウを開いてください
- ファインダー左側のメニュー一覧より、共有(Shared) > すべて(All)… へ進ん でください
- "すべて(All)…" をクリックすると、ネットワークデバイスの一覧が表示されます
- 一覧から、"IPR-10G2" もしくは IP ミニコンバーターのシリアルナンバーを探してく ださい
- 対象となる IP ミニコンバーターをダブルクリックしてください
- ホスト PC の Web ブラウザが開き、IP ミニコンバーターの GUI が表示されます
- 上記の手順で GUI が表示されない場合は、Mac 上でネットワークデバイスを検出し やすくするために、MDNS ブラウザをインストールする必要があります
- 4. IP ミニコンバーター GUI をブラウザ上のタブで開いた状態で、AJA ウェブサイトを新し いタブで開き、新しいファームウェアがあるかどうかを確認します。 <https://www.aja-jp.com/downloads/category/98-ip-converters>
- 5. 新しいファームウェアがある場合は IP ミニコンバーターに接続可能なネットワークの保存 場所へダウンロードし、zip ファイルを解凍します。
- 6. IP ミニコンバーター GUI に戻り、"Firmware(ファームウェア)"メニューに進みます。
- 7. "Upload New Firmware" に移り、"Choose File" ボタンをクリックして、先ほど解凍し たファームウェアパッケージ(.ajas 拡張子ファイル)を選択します。
- 8. プロンプトウィンドウの指示に従ってIP ミニコンバーターに新しいファームウェアを読み 込みます。
- 9. アップデートの完了後は、プロンプトウィンドウにある "Reboot" ボタンをクリックして IP ミニコンバーターを再起動してください。

# AJA eMini-Setup - 設定、制御および更新方法

注記:詳細については、eMini-Setup マニュアルを参照ください。

注記:eMini Setup 2.0 は、IPR-10G2-SDI および IPR-10G2-HDMI に対応する初回バージョ ンになります。それ以前のバージョンの eMini-Setup は、上記の IP ミニコンバーターでは動作し ません。

- 1. AJA eMini-Setup (macOS 版もしくは Windows 版)を以下の AJA ウェブサイトからダ ウンロードしてください。 <https://www.aja-jp.com/downloads/category/97-emini-setup>
- 2. AJA eMini-Setup をインストールしてください。 • インストーラー zip ファイルを解凍してください • macOS では .dmg ファイルを、Windows では .msi ファイルを開いてください
- 3. Ethernet 搭載 AJA コンバーターの電源を入れてください。
- 4. AJA eMini-Setup を起動しているコンピューターとコンバーターをUSB ケーブルで接続 してください。
- 5. AJA eMini-Setup を開き、コンバーターのネットワークを設定してください。 注: デフォルトで DHCP は有効になっており、コンバーターが DHCP へ接続されれば、 自動的に IP アドレスが設定されます。
- 6. IP アドレスを Web ブラウザのウィンドウに入力 または コピー & ペーストすると、お持 ちの AJA デバイスの Web GUI につながります。
- 7. Web GUI から、お持ちの AJA 製品の設定や制御を行います。
- 8. AJA ウェブサイトで最新版のファームウェアをご確認ください。 <https://www.aja-jp.com/downloads/category/98-ip-converters>
- 9. 新しいファームウェアがある場合は IP ミニコンバーターに接続可能なネットワークの保存 場所へダウンロードし、zip ファイルを解凍します。
- 10. "Update" タブをクリックし、"Browse" ボタンをクリックしてください。ダウンロードし たファームウェアフォルダ内の (.ajas 拡張子) ファイルを選択してアップデートを実行しま す。アップデートの進捗は "Progress" バーに表示されます。

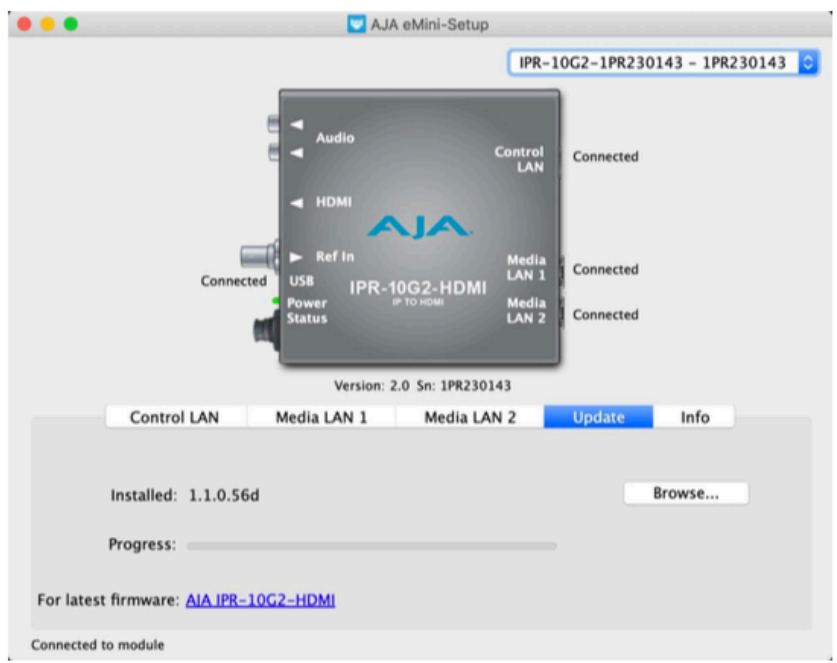

11. アップデートの完了後は、プロンプトウィンドウにある "Reboot" ボタンをクリックして IP ミニコンバーターを再起動してください。